Hey guys, it's Tim here and welcome to my CourseReel review.

Now, in a nutshell, CourseReel allows you to create complete courses without having to write, or to record anyting did using artificial intelligence to go to create these courses.

And it will be video courses at the end.

Yeah, it does that by using their artificial intelligence system that will ride.

The course, is for you, or it will help you to write.

The course, is for you course, you can also write them yourself.

It's just some smart technology implemented to create these course videos for you.

Not what I'm going to do.

I'm going to give you a full demo in a full review, but before I do, so I want to make sure that there is a link in the description of this video.

If you're in YouTube, it will redirect you to my website where you can find more information, about CourseReel for sample.

The pricing hear it starts for \$37 and when you click on these stamps, you can see exactly what's included in the upgrades.

Or in the frontend and of course there's also here is special bundle deal which means that you're going to get the front and plus all the upgrades for a discounted price.

But also what you're going to get here are all these bones is listed here at the right side of this page.

Some very cool bones is here.

For example, of free video reviews account that will create video reviews for you automatically by simply entering a URL.

I also a video funnels account Here.

Video Pages account where you can basically also store your videos that you have.

If you have created with CourseReel simply check this out, click on one of the buildings here.

Then you can choose to go to the sales page or to the special bundle deal page.

And whenever you purchased through this link, you supported my channel, and you're also going to get these extra bonuses.

All right, let me show you what course real is all about.

So right now, I'm looking to the dashboard and it works really simple here.

At the right side, you have three options, create Courses, view courses and Integrations.

So let's start creating a course not.

We need to give this course name.

So let's say, I want to do a course about dog training so that's what I'm going to do.

I'm going to hit next and then on the next screen I need to enter my key words, so I'm going to say how to train my dog.

So I can do now is I can say, Okay, I want to have this title but I can also say, hey, get me some recommendations.

So when I click this AI recommendations, but then it's going to give me suggestions for courses.

So hear it's how to potty train my dog or how to train my dog to see it or how to train my dog to stay, how to train my dog to come, when called or how.

to train my dog to lie down.

All of these things here you can achieve Want a creative course for that specific title.

So let's say how to train my dog to 2 to come.

When called you can click this, use this title.

And then we go to continue by clicking on the safe.

And then in here it's going to render these chapters for us.

It says recommending chapter.

So now the AI is going to look for titles that.

It's going to you.

So how to train your dog to come? When called the basics or how to get your dog to come? When called the importance of proper motivation or how to train your dog to come, when called.

the proper way to do it.

So let's say, I want to use this one.

I want to use this one and I want to use this one.

Then I go to safe.

And now it's now it has created three chapters for me.

As you can see here, these are the three chapters that we're going to write with course.

Real as you can see here at the top, I could choose from the three titles that we select.

And of course you can also add or edit the current chapters.

But let's say we want to write for the first one for the basics.

Then you have three options here because you can use to write to create, write an update, you can upload a video or audio fell or you can record your other phone that I'm going to show.

you all three here.

All those three at work, don't you apply them to all these three in here.

So let's start with the first one.

Let's select the first one and create and write update.

So what is going to do now as you can see, here creating content it's going to create content for the first title for the first specific title that we just set.

So here you can see the first title where it says, hate when you Call your dog to come to you.

It's important to use their name so they know who you're talking to blah blah blah.

So what you can do, as you can copy this texts and you can paste that in the writer in here.

And then you can also make different slides that you can see here.

Let me move myself to the center here.

You can see it says it has 11 slides now so it has divided these slides. You can also divide the slide yourself, so let's say you want to have a slide here, when you.

do command and enter or control? Sorry, control an enter here.

You can see that it's going to put a break in here, which means that we now have two slides.

So with each slide here, you can add a break here.

So I can also copy that because I have some shortcuts in here.

That will make my mouse zoom so we're not going to do that.

So let's say we going to put one here.

We're going to put one there, so we already have that one and we're going to put one there.

At the end.

So now you can see we already created Five slides, right? So we're going to make one more slide here.

So here at the end, boom, I'm going to create six slides as you can see here.

Now what you can do here, you can save the script or you can say I want to create some new content than you give a new title in here and they can create new content, you.

can put that also in this field so what we're going to do here, we're going to say convert to video.

So what it will do.

Now it's going to create this content that we just created with the course creator and it's going to create a video for it.

As you can see.

Now we have the different slides here at the bottom so you can see here this is slide.

One slide to slide 3 4, 5, 6 and it tries to come up with the correct videos in the background.

As you can see here, this is a dark backgrounds that you can change everything in here.

So if you want to change the text in here, you can select a text at the top here and you can change the back on so that you won't have a blue.

Backgrounds or maybe you want to have your own color.

Then you can select your own color in here.

You can make the space a little bit smaller in here.

So this is your first slide.

Then you go to the next light you can see this is a kitten and this.

Needs to be a little bit broader.

So we're going to to change this, make this a little bit bigger.

And of course we want to have a dog in the background.

So this is a cat.

What you can do here is she go to the backgrounds in here and then we can choose from images, videos, color, or your own upload, so let's say we go to video and here we.

going to do search the word dog, we're going to search for dogs.

It will come up with all these royalty free video.

So let's say this is the correct one.

We're going to use this video and I was going to add this video as a background in our course video, that's being created with course real.

And then again, of course, you can change the text, you can change the background, the color.

So that's who we want to make this.

Blue again, that we go to the next one.

So, for each slide, you can change.

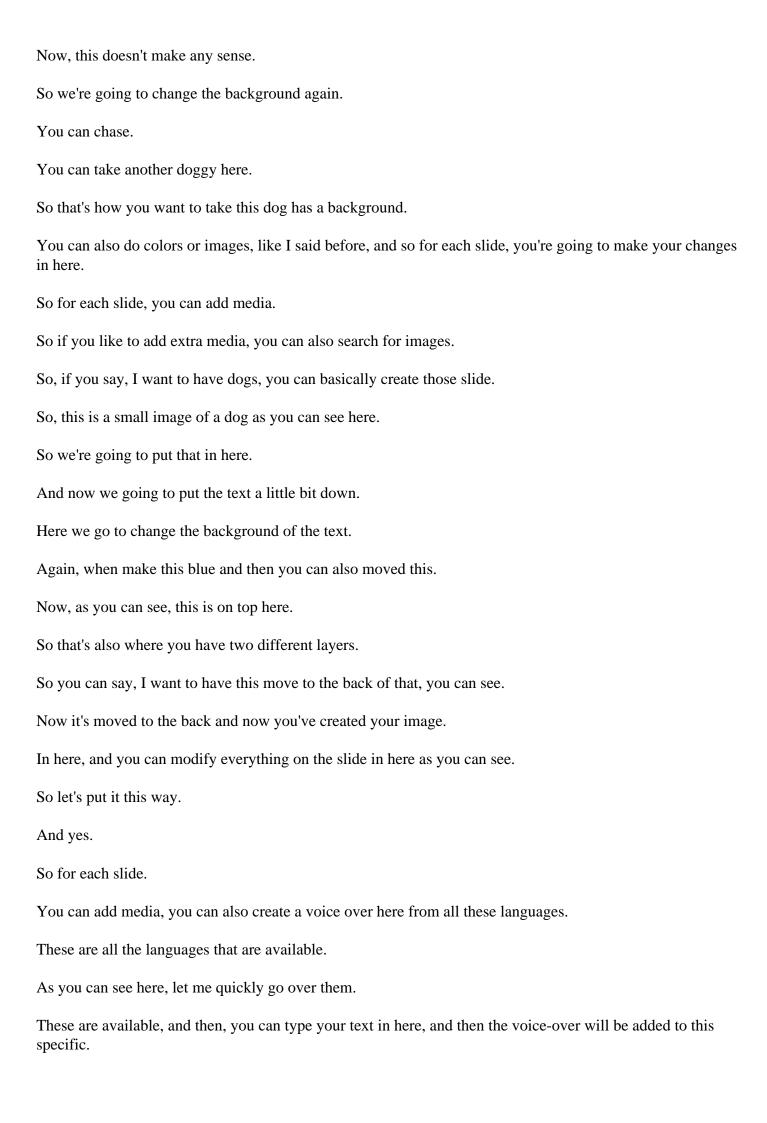

slide, you can add music to your production, to your course.

You can add different kind of transitions between this line.

So, if you like to have those transitions, you can add them in here as well.

You got the setting, so you can add a logo.

You can add a watermark, the duration for each Slide, the volume control the voice over the music.

The loudness of the music here.

You can set this to 50 or 100%, whatever you prefer.

Also, if you like you can also do an intro.

You can upload your video if you want to have a video intro, Etc.

You can all at that in here and once you're done, you simply click on the render and then boom.

Your first video has been created.

As you can see here.

And now it's rendering in the background, it says your progress The second way to create your courses is by uploading video and audio.

So let's select the second one.

And what you can do here is when you click on this, you can upload an mp3 file.

This is my mp3 file listen to this.

So, this is an example of an audio file that I've recorded myself.

So, this is what I have recorded.

So, I'm going to open this and go to upload these.

audio file, this isn't a too long audio file, and here you choose.

What kind of language I have? So, in this case, this is an english-language so.

This is English US, English, and then click safe, and now it's going to transcribe.

It's also since it is working here.

It's transcribing here in the background that you can see as go to create content.

From my voice is transcribing.

My voice to text.

So basically, what we just did with the AI content creator, we now created the content ourselves with a voice.

So if you have a video course, you can simply upload that video course.

And then you can create slides, video slides with CourseReel.

So this is taking about, I think it should be almost done.

Yes, as you can see here.

It says, await Customization.

So when I click on this, you can see that this chapter know is exactly my audio file.

So this is an example of an audio file that I've recorded myself and now I've uploaded it.

to the course creator? We just heard exactly the same what I've said in the MP3 file.

That's what you will be seeing here and then you can convert this to a video. Now the same thing.

When we go back to our courses here and we go back here to the dog training course what we can do here is we can record our audio so when I click here, I can record my.

audio, I need to select my chapter first so select the first chapter in here and I can say record audio and now I can record my audio, I can say, hey this is my recording, of course.

real.

And this is what's going to be transcribed, and we going to stop the video.

We can play it.

Hey, this is my recording, of CourseReel.

And this is what's going to be transcribed.

So going to click done.

It's going to do exactly the same thing.

As the previous one, we going to select English again here.

Let's see where it is US English going to hit safe and now it's going to transcribe this file again.

And it's going to create a text for us that we can add that to our course.

And that's basically what CourseReel is all about.

Now, if you have Integrations in here, you can connect your Facebook here, you can connect Facebook, YouTube, Sivid, ScriptReel, TrimReel, LifeReel, Sonority and VideoReel, you can connect those services.

and then you can share your videos.

Also your courses immediately to those platforms as well. So when your videos are done, you can download them in your course section. Here, you can go to your course, you can go edit and then in here once it's done, there will be a download button or a published button, download to download them to your computer and publish. to publish them, to the social networks. And that's basically. What CourseReel is all about. It's an easy platform to create courses from an AI engine. That's going to write. The courses for you. You can even use his platform to write content for yourself for your websites etcetera. And yeah, that's basically what it is. Now again if you're interested, make sure to check out the link in the description to get more information on my website. Also to get my free bonuses. Also please consider subscribing to my YouTube channel. If you haven't done yet, I do a lot of product reviews. So hit that notification Bell to get notified. Each time, I upload a new video.

If you like this video, it will help me to get my videos on top of YouTube so that more people will see my

And if you have any questions, feel free to ask them in the comments below and I hope to see you in my next

Please hit that thumbs up.

review..

Talk soon. Cheers...

video reviews. Hey thank you so much for watching.